## **L20WD800 Series – Installing Version 2.4 Client**

To install the Lorex Client (Version 2.4), perform the following steps:

1. Uninstall the existing Lorex Client and Lorex Player software from the Windows Control Panel (Click Start – Settings – Control Panel – Add/Remove Programs Icon)

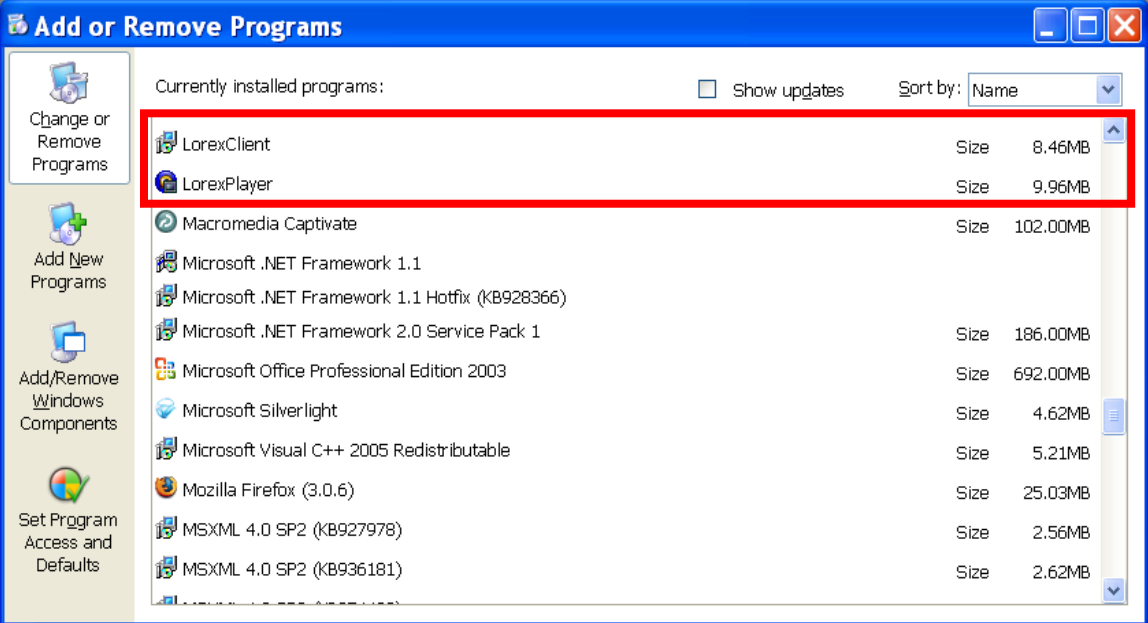

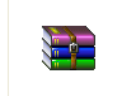

2. Download and unzip the Lorex\_Client\_Version\_2.4.zip package.

Lorex\_Client\_Versi...

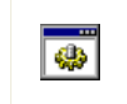

3. Run the "0.webuninstall.bat" file to complete the removal of all Lorex Client and Lorex Player files

0.webuninstall.bat

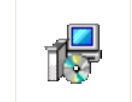

4. Reinstall the Lorex Client software by double clicking on the "LorexClient\_v2.14.1.11-33.0.0.0.msi" file. Follow all software prompts to reinstall the new version of the software.

LorexClient\_v2.14...